# SURE 静岡大学学術リポジトリ Shizuoka University REpository

Library Navigator: Library User's Guide 2020

| メタデータ                            | 言語: en                               |  |  |  |  |
|----------------------------------|--------------------------------------|--|--|--|--|
|                                  | 出版者: Shizuoka University. Library    |  |  |  |  |
|                                  | 公開日: 2020-03-25                      |  |  |  |  |
|                                  | キーワード (Ja):                          |  |  |  |  |
| キーワード (En):                      |                                      |  |  |  |  |
| 作成者: Shizuoka University Library |                                      |  |  |  |  |
|                                  | メールアドレス:                             |  |  |  |  |
|                                  | 所属:                                  |  |  |  |  |
| URL                              | http://hdl.handle.net/10297/00027205 |  |  |  |  |

**Shizuoka University Library** 

# LIBRARY

**Lib**★Navi

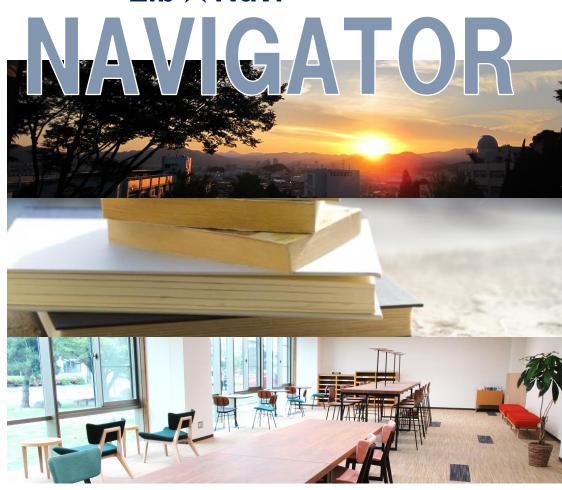

Library User's Guide 2020

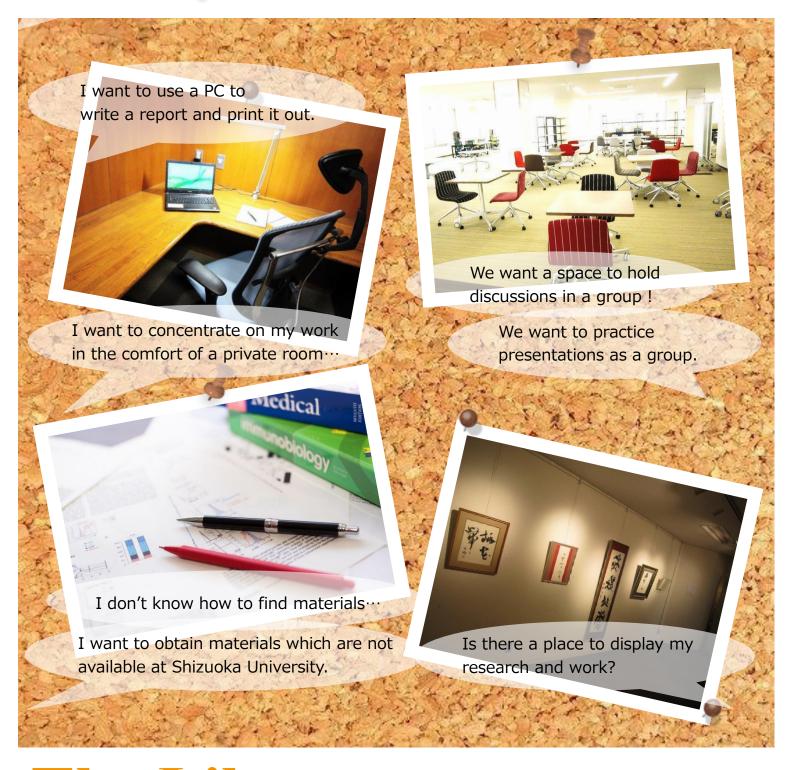

# The Library is here for you.

Do you use it only as a "place to borrow a book"? What a waste! Learn about our many services and choose how to use them to suit your needs.

The Library will support your learning and research activities.

#### Lib★Navi 2020 Contents

- p. 2 The Library is here for you.
- p. 4 **Using the Library** Service Hours, Borrowing/Returning, Photocopy Services
- p. 6 Shizuoka Main Library map
- p. 8 Hamamatsu Branch Library map
- **Use the OPAC (Online Catalog)** p. 10
- **Search for Books** p. 11
- p. 12 **Search for Articles**

Theses written in Japanese

**Search for Journals** p. 13

p. 14 Use Electronic Resources

Electronic Journals/Books, Institutional Repository, Databases

p. 17 Use myLibrary

Lending and reservation, Inter Library (Photocopy/Loan) Request, Recommend or request books

Search for materials from outside of the p. 20 campus

> University Libraries in Japan, National Diet Library,

Public Libraries in Shizuoka Prefecture,

Overseas Libraries

- p. 22 Obtain materials unavailable at Shizuoka University
- p. 23 Shelf classification of Materials

#### Shizuoka University Library Website

https://www.lib.shizuoka.ac.jp/

You can search for books, journals, electronic journals/books and see the Library Calendar and User's guide. You can gather information by using various databases.

You can make a request for a reservation and Inter Library (Photocopy/Loan) after login to 'myLibrary'.

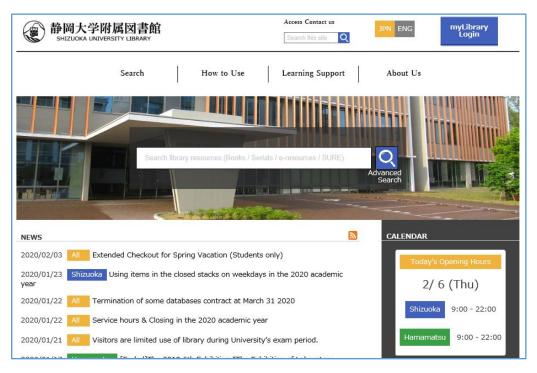

Please see the following information and bulletin boards.

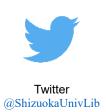

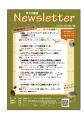

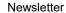

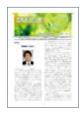

Library Brochure (web only)

# ☐ Using the Library

#### **Shizuoka Main Library**

A library with a view of the ocean located in the center of the campus

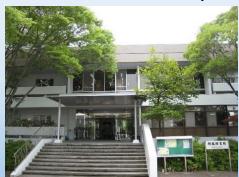

Books: 910,000 items Journals: 16,000 titles

→see p. 6-7

#### **Hamamatsu Branch Library**

A library with a reading terrace facing the main street

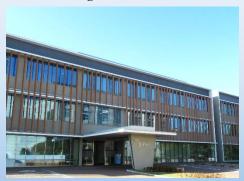

Books: 300,000 items Journals: 4,200 titles

You need your student ID card or library card when you use the library.

Please touch the gate with your student ID card or library card and pass through one by one when you come in or out.

#### **Opening Hours:**

|              | Weekdays     | Weekend & Holiday |
|--------------|--------------|-------------------|
| Regular      | 9:00 - 22:00 | 10:00 - 19:00     |
| Exam Week    | 9:00 - 22:00 | 9:00 - 21:00      |
| Intersession | 9:00 - 17:00 | 10:00 - 17:00     |

**Closed:** New Year Holidays, weekend & holiday in March, the university entrance exam period, collection inventory period and other specified dates. (Please see the library bulletin boards and website.)

Using Closed Stacks (Weekdays only):

| ing stood stadies (trookaays sing) |                        |              |                                                     |              |  |  |
|------------------------------------|------------------------|--------------|-----------------------------------------------------|--------------|--|--|
|                                    | Application at Counter | the Service  | *Enter the Closed Stacks (Faculty, Staff, Graduate) |              |  |  |
|                                    | Regular                | Intersession | Regular                                             | Intersession |  |  |
| Shizuoka Main Library              | 9:00~16:45             | 9:00~16:45   | 9:00~21:30                                          | 9:00~16:45   |  |  |
| Hamamatsu Branch Library           | 9:00~17:00             | 9:00~17:00   | 9:00~17:00                                          | 9:00~17:00   |  |  |

- \*Undergraduate students who want to have the permission need to apply at the Service Counter in advance. Please contact library staff.
- \* A student ID card and a library card can be used at each library.
- \* There are some materials in the faculty libraries and research rooms. →see p.22
- \* There are some security cameras in the library. Thank you for your understanding and cooperation on this matter.

#### For a comfortable learning space...

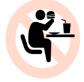

Drinking water or tea in a personal use bottle or a plastic bottle with a cover is allowed in the library. If you want to eat and drink anything else, please use the Lounge.

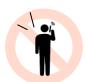

You can make a telephone call only in the telephone booth. Conversation is allowed in designated areas.

Please be considerate about the noise of calculators or PC keys.

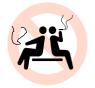

No smoking allowed on the campus.

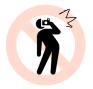

If you would like to take a photo in the library to use as materials, please ask at the Counter.

A place where you can eat, drink, and talk. → p. 6-7 (Shizuoka), p. 8-9 (Hamamatsu)

#### Borrowing, Returning, Renewal, Hold and Request

Borrowing

You can present the books you would like to borrow together with your student ID card (library card) at the Counter or you can use the Self-Checkout Machine.

Returning

You can return books through the Self-Return Machine or return them at the Counter. (Please return books to the Book Return Box at the entrance when the library is closed.)

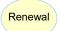

You can renew books once through the Self-Checkout Machine or at the Counter as long as no hold/request has been placed. Please bring your student ID card (library card) and the books you would like to renew.

You can renew books online through 'myLibrary' (→p. 17) at any time.

Hold Request You can place a hold on a title that is checked out or place a request on an item that is located at another campus. Please search the item on the OPAC  $(\rightarrow p.~11)$  and click the [Reserve] button.

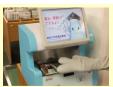

The Self-Checkout or Return Machine

You can only return books held in Shizuoka University Library to the Book Return Box. Please return audiovisual materials and materials borrowed from other libraries to the Counter

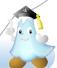

#### Checkout limit and loan period

|          | Library                                                                                                    | Shizuo                                    | ka Main Library                                          | Hamamatsu Branch Library |            |                                                |               |  |  |
|----------|----------------------------------------------------------------------------------------------------|-------------------------------------------|----------------------------------------------------------|--------------------------|------------|------------------------------------------------|---------------|--|--|
| Material |                                                                                                    | Loan limit                                | Loan period Renewa                                       |                          | Loan limit | Loan period                                    | Renewal       |  |  |
|          | Students                                                                                                    | 5 items                                   | 2 weeks once                                             |                          | 5 items    | 2 weeks                                        | once          |  |  |
| Book     | Graduate students                                                                                                    | 10 items<br>(up to 5<br>for Open Shelves) | Open Shelves: 2 weeks Closed Stacks: 1 month             | once                     | 10 items   | 1 month                                        | no<br>renewal |  |  |
|          | * Books can be borrowed for a longer period during the intersession.  * Books can be loaned for special purposes (Thesis & Dissertation Writing, Seminar Class, and Teaching Practice).  Please apply at the Counter. |                                           |                                                          |                          |            |                                                |               |  |  |
| Journal  | All<br>students                                                                                                    | 2 titles                                  | Overnight<br>(until closing time of<br>the next weekday) | no<br>renewal            | 5 titles   | Overnight (until closing time of the next day) | no<br>renewal |  |  |
|          | * The latest i                                                                                                    | ssue cannot be borrowe                    | d.                                                       |                          |            |                                                |               |  |  |

#### < Overdue penalty >

If you do not return the materials by the due date, you cannot borrow materials for the number of overdue days that have accrued. (You can confirm the overdue penalty period in 'myLibrary' ( $\rightarrow$ p. 17), or at the Counter.)

#### Photocopy Services

Photocopiers for coins and prepaid cards can be used. (Shizuoka Main Library-  $4^{th}$  FL, Hamamatsu Branch Library-  $1^{st}$  and  $2^{nd}$  FL) Please fill out the 'Photocopy Application Form' at the Photocopy machine before you use photocopy materials.

- Photocopying is only allowed within the scope permitted by the Japanese Copyright Act
  - Reproduction of library materials is allowed only for the user's own investigation or research.
  - · Articles in any issue except the last one of a journal or newspaper may be copied in its entirety.
  - You can copy a part of a book (no more than 50% of the original work).
     (Furthermore, if the book is a collector edition, Anthology of short stories, Photograph, Picture, Map and Music score, no more than 50% of an individual work or an article can be copied.)
  - After the end of a period of copyright protection (70 years following the making public of the work or 70 years following the death of the author), you can copy the material in its entirety.

# Shizuoka Main Library map

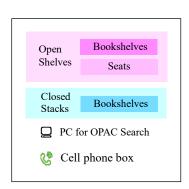

#### 6 Seminar Room

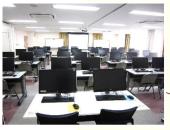

#### Seminar Room

This room is for groups or seminars. There are 50 Thin-client computers, a projector and a microphone. The room can be partitioned into three sections.

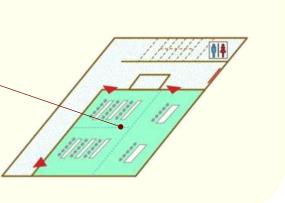

Closed 5th FL -

Regional & Valuable Collection

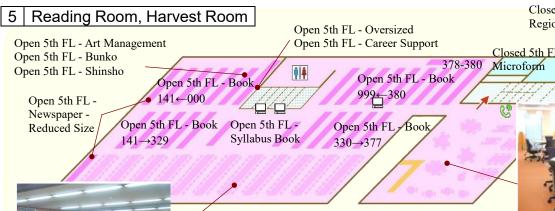

### The Harvest Room

This room is for group work. Conversation for study is OK. Tables can be rearranged depending on the group. Whiteboards can also be used.

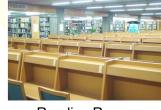

#### Reading Room

This room is for self-study. Materials on the Open Shelves are readily available for use. You can enjoy a view of Suruga Bay.

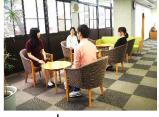

#### Lounge

Enjoy some refreshment here. There are some tables and seats at the counter facing the window.

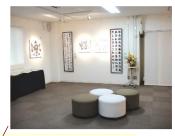

#### 4 Reading Room, Counter, Main Entrance

Open 4th FL - Audio Visual Main Entrance Book return box Cloakroom West Entrance Open 4th FL Open 4th FL -International Reference Gate Closed 4th FI Open 4th FL -Cabinet Open 4th FL Special Newspaper Service Counter Collection Reference Counter Open 4th FL -Reference (Map) Photocopying Area Self-Checkout or Return Machine

#### Gallery

Works. Please ask at the counter if you'd like to display your work.

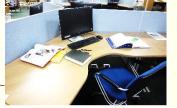

#### PC Work Area

You can lay out materials on a desk, write reports and print them.

#### [3rd Floor Individual Study Room, 6th Floor Seminar Room]

Please apply to use this room at the Service Counter on the 4<sup>th</sup> Floor.

#### [4th Floor PC Work Area, 5th Floor The Harvest Room]

It is not necessary to apply to use this room.

#### **To use Materials in Closed Stacks**

Students · · · A library staff will get the materials for you. Graduate students · · · You can go and use materials yourself. Please apply at the Service Counter on the 4<sup>th</sup> Floor.

#### Serial Section, Closed Stacks

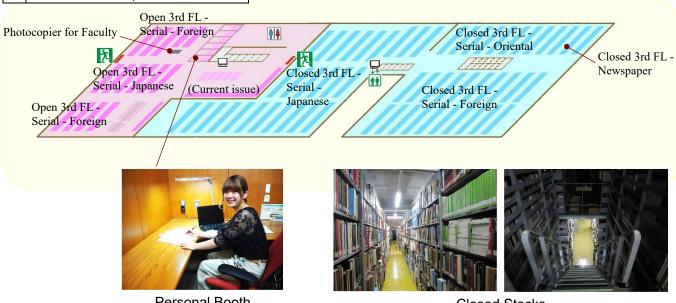

#### Personal Booth

You can concentrate on your studies and research in a booth with a large desk and a comfortable chair.

#### Closed Stacks

A large number of materials are available in the Closed Stacks.

#### Closed Stacks

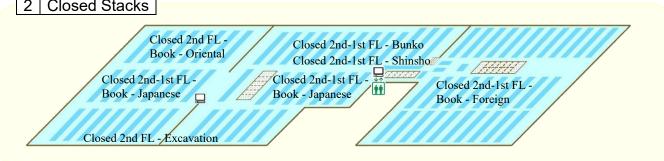

#### Closed Stacks 九 Closed 1st FL -Closed 2nd-1st FL - Bunko Compact Storage Closed 2nd-1st FL - Shinsho Closed 1st FL -Closed 2nd-1st FL -Kyoiku

Closed 1st FL 九 Shizuko

Book - Japanese

Closed 2nd-1st FL Book - Foreign

# Hamamatsu Branch Library map

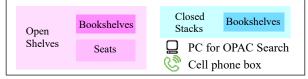

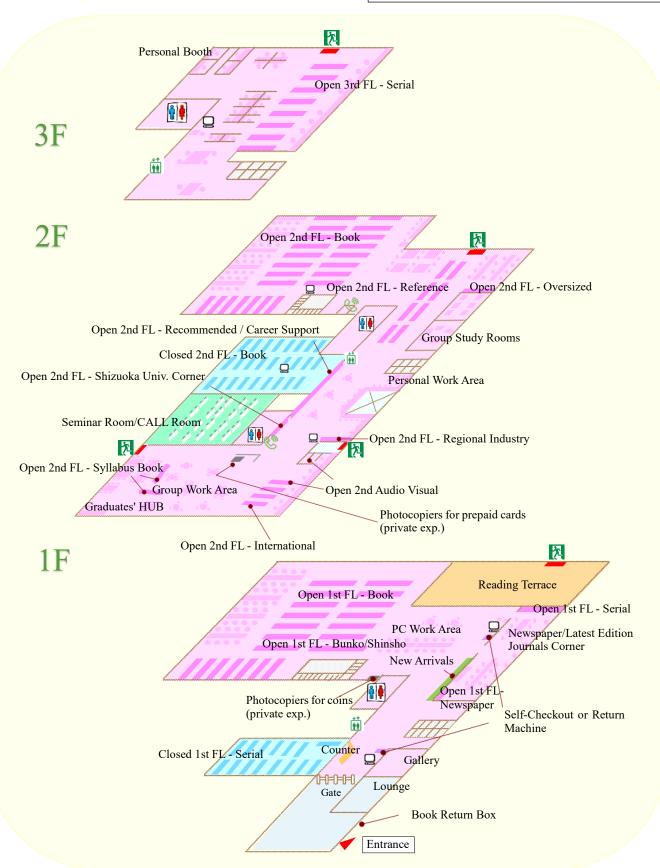

#### To use Materials in Closed Stacks

Students · · · A library staff will get the materials for you. Graduate students · · · You can go and use materials yourself. Please apply at the Counter.

#### To use Personal Booth, Group Study Room and Gallery

Please apply at the Counter.

#### 3F Serial Section, Personal Booth

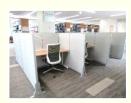

Desks separated with Partitions

You can study in a quiet environment without worrying about the surrounding.

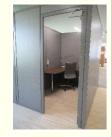

Personal Booth

You can use up to 3 hours, it is also possible to continue longer depending on availability.

#### 2F Reading Room, Group Work Area

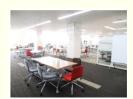

Group Work Area You can study while talking with your group using a whiteboard.

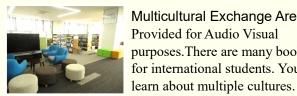

Multicultural Exchange Area Provided for Audio Visual purposes. There are many books for international students. You can

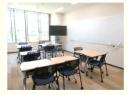

Group Study Room

You can use this room with 3 to 10 people. There are a display and a whiteboard. Tables and chairs can be rearranged.

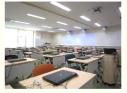

Seminar Room/CALL Room

Provided for active learning. You can use for seminars or your studies. There are 52 computers available.

#### 1F Reading Room, Counter

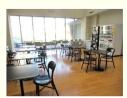

Lounge

A light room with an open ceiling. You can eat and drink here.

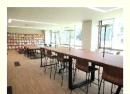

Newspaper/ Latest Edition Journals Corner

There are various types of chairs and tables. It is comfortable place.

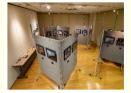

Gallery

A place for students to display research and study outputs.

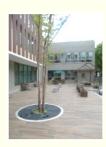

#### Reading Terrace

You can use library materials while staying on this terrace. There are facilities for disaster preventation.

# ☐ Use the OPAC (Online Catalog)

You can search for materials held in Shizuoka University Library on the OPAC. The OPAC is an online tool for searching materials available in the Library anytime, anywhere on the internet. You can search for books  $(\rightarrow p. 11)$ , journals  $(\rightarrow p. 13)$  and electronic journals/books  $(\rightarrow p. 14-15)$  on it.

#### Shizuoka University Library Website <a href="https://www.lib.shizuoka.ac.jp/">https://www.lib.shizuoka.ac.jp/</a> -Quick Search-

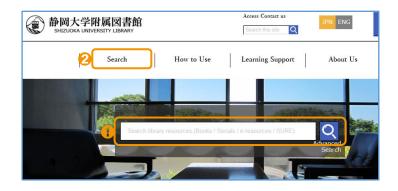

- 1 Please enter keywords in the search box in the middle of the web page.
- Click 'Search', then use the pull-down menu to choose the 'OPAC (Online Catalog)'. You can go to the 'Shizuoka University Library OPAC Basic Search' page.

#### Shizuoka University Library OPAC (Basic Search)

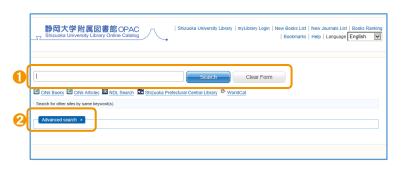

#### -Free Keywords-

- 1 Enter free keywords related to the material you are looking for.
- 2 After clicking 'Advanced search', desired search categories can be specified.

#### Shizuoka University Library OPAC (Advanced Search) -Specified Keywords-

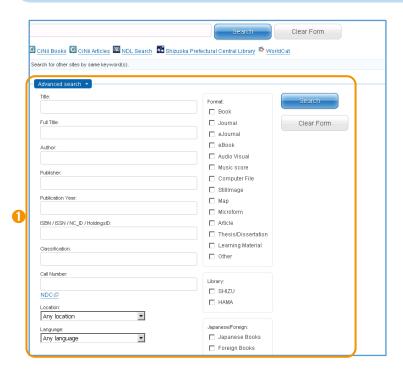

1 It is possible to search by Title (a material's title), Author/Contributor, Publisher or Publication Year. If there are too many hits from Basic Search, please try Advanced Search.

# WHAT YOU CAN/ CANNOT DO on the OPAC

You can search for books, journals, and electronic journals/books available in Shizuoka University Library on the OPAC. However, you cannot search for contents of books and individual articles in journals. In this case, you need to use other databases (→p. 12) before searching on the OPAC.

# ☐ Search for Books

Let's search for 'A book about organic chemistry written by John McMurry' on the OPAC. Please enter keywords 'student solutions' 'organic chemistry' and 'John McMurry'.

#### Enter keywords and click on 'Search' button → Results

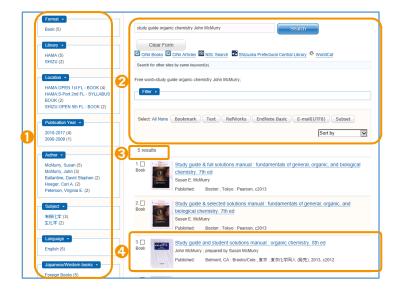

- 1 You can select results by Format, Library, Location, Publication Year, Author, Subject and Language.
- 2 You can re-search using other keywords and change how results are sorted.
- The number of hits is displayed. If you get too many hits, it is better to add some keywords or use more technical words. If you get few or no hits, it is better to reduce keywords or use more simple words.
- 4 Title : Study guide and student solutions

manual: organic chemistry

Author : John McMurry Publisher : Tokyo Kagaku-Dojin

Click on the title of the book and confirm

detailed information.

#### The title of the book → Item Record

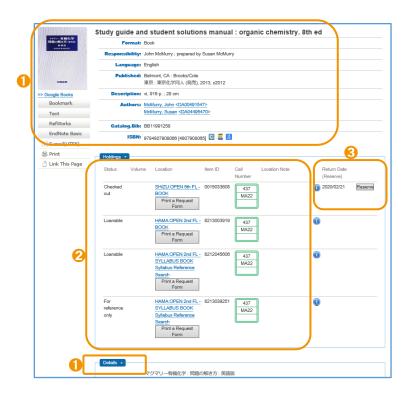

- 1 The book information is displayed. Clicking 'Details' will display more detailed information about the book.
- **2** Status: You can see if it is available.

| Loanable  | You can borrow it.              |
|-----------|---------------------------------|
| Checked   | You can borrow it after it is   |
| out       | returned.                       |
| For       | You can use it in the library   |
| reference | but cannot borrow it.           |
| only      |                                 |
| Research  | The material is in the research |
| room      | room. (→p. 22)                  |

Volume: The volume number is subscribed. Location: It is the shelving location of the book. If you click on the location, the map will be displayed. (->p. 6-9)

Item ID: It is the individual No. of a book.

Call Number: Books are classified in order of a

Call No. (→p. 23)

You can place a hold on a title that is checked out or place a request on an item that is not available at your library. Please click the 'Reserve' button and login to 'myLibrary'. (→p. 17) You can borrow the materials at the Counter after they become available.

# Search for Articles

First, you need to search for articles in journals on the database. 'CiNii Articles' is a service that provides information on scholastic articles, with an emphasis on Japanese papers. For example, we are searching for an article about 'Stabilization and enhancement of traffic flow'.

#### CiNii Articles <a href="https://ci.nii.ac.jp/">https://ci.nii.ac.jp/</a> Search for Japanese articles

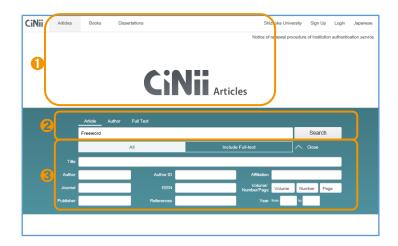

- 1 CiNii is a database service which can be used to search for academic information of Articles, Books, Journals & Dissertations. Please make sure to select 'CiNii Articles'.
- 2 Please enter keywords in the 'Freeword' box.
- (an orange button on Detailed Screen) for full text documents in the CiNii Articles database, please click 'Include Full-text'.

  After clicking 'Advanced Search', desired searched categories can be specified.

#### Search Results Screen and Details Screen

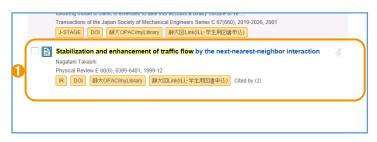

1 Click on the title, then detailed information of the article will be displayed.

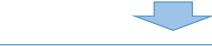

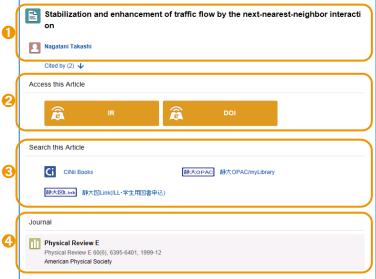

- 1 The article title and author.
- 2 If an orange button is displayed, you can read the article text on the web. Please click on it and check the text.
- ③ You can search for the journal which the article was published in. Some Links for other services are displayed. Please click on the '静 大 OPAC' button when you want to know whether it is available at Shizuoka University.
- This is very important information about the journal which the article was published in when you search for the article.

Title : Physical Review E

Volume : 60(6) Pages : 6395-6401 Year : 1999

Publisher : American Physical Society

# ☐ Search for Journals

As mentioned on the previous page, if you find an article and you need to know whether or not the journal is available at Shizuoka University. Please use Shizuoka University Library OPAC to search for it.

#### Search for Journals on Shizuoka University Library OPAC

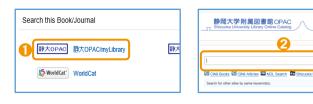

- ① Click on the '静大 OPAC' button in CiNii, and go to the search result screen directly.
- Enter the title of the journal in the 'Free Keywords' box on the OPAC. Please make sure not to enter the title of the article, author, volume, pages or year.

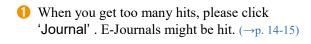

2 Click on the title of the journal to view detailed information about it.

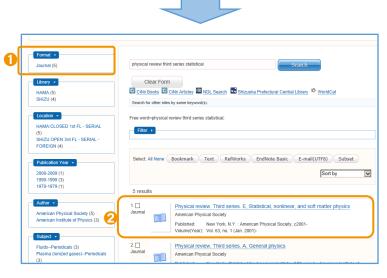

#### Click on the title of the journal → Item Record

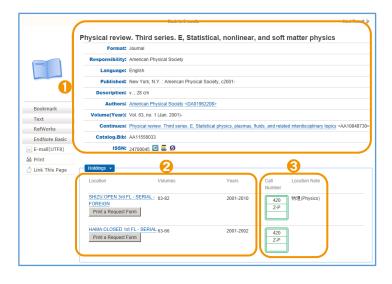

- 1 The article information is displayed.
- 2 You need to see 'Volumes' to confirm whether the volume is available or not.
- 3 Journals are classified in alphabetical order by title. (→p. 23) It is labeled 'Z-' in the second row of the Call Number Label.

#### If journals are not available...

If the journals you want are not available at Shizuoka University Library or on E-journal, you can obtain photocopies from other campuses or other university libraries. Please apply for these through myLibrary. (→p. 18)

# ☐ Use Electronic Resources

Not only printed books and articles but also various information on the internet may be useful for study and research. Shizuoka University Library subscribes to Electronic Journal/Book titles and Databases, and provides a Institutional Repository. You will find that they are convenient to use.

#### Electronic Journals/Books

A journal on the web is called an Electronic Journal. A book on the Web is called an Electronic Book. Electronic Journals/Books can be charged or free. You can search for them on the OPAC.

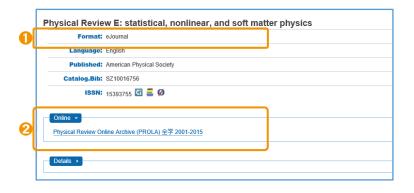

- 1 In the result page of Electronic Journals/books, eJournal or eBooks can be displayed in 'Format'.
- 2 Use conditions and publishing year which is available for full text is displayed in 'Online'. Electronic Journals/Books web link, which can be opened from there.

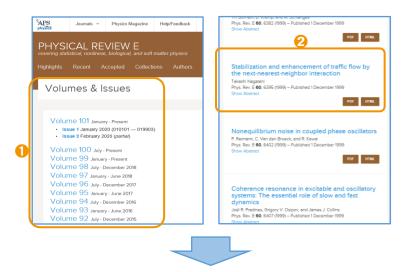

- 1 Please click on the journal volume which you are looking for.
- 2 Articles are displayed by order of pages. Please click on the article's title to read the text.

Stabilization and enhancement of traffic flow by the next-nearest-neighbor interaction

Takashi Nagatani

Track Thermal Science, Department of Mechanical Engineering, Shiuoka University, Hamamatiu 432-8561, Japan (Received 13 July 1999)

The car-following model of traffic is extended to take into account the car interaction before the next car ahead (the next-nearest-neighbor interaction). The traffic behavior of the extended car-following model is investigated unmerically and analytically. It is shown that the next-nearest-neighbor interaction stabilizes the traffic flow. The jamming transition between the freely moving and jammed phases occurs at a higher density than the threshold of the original car-following model By increasing the maximal velocity, the traffic current is enhanced without jam by the stabilization effect. The jamming transition is analyzed with the use of the linear stability and nonlinear perturbation methods. The traffic jam is described by the think solution of the modified Korteweg-de Viries equation. The theoretical coexisting curve is in good agreement with the simu-

You can read PDF files anytime by downloading and saving them in your personal computer, but please take note of the following:

- For Personal Use Only.
- Do Not Mass-Download. (Systematic downloading is strictly prohibited.)
- Do Not Redistribute.

Failure to take note and observe such terms and conditions of use puts the individual user at risk and potentially could result in termination of service to the entire campus.

#### National Diet Library Digital Collections https://dl.ndl.go.jp/

The NDL Digital Collections website enables users to search and view a variety of materials such as books, journals, rare books, old materials and doctoral dissertations collected and stored by the National Diet Library of Japan. Books contain materials acquired by the NDL up to 1968. Journals contain those published more than 5 years ago. Doctoral Dissertations contain those between FY1991 and FY2000, and in or after April 2013.

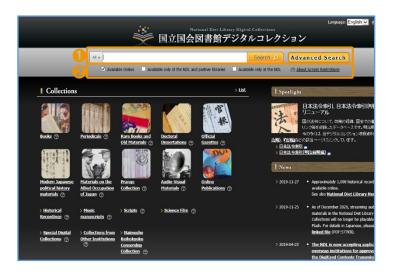

- 1 The title of materials, the table of contents and the name of authors can be used as keywords to search materials. Articles which are not available in CiNii Articles (→p. 12) can be found in the NDL Digital collections.
- You can search materials by 3 access restrictions. 'Available Online' and 'Available only at the NDL and partner libraries' are available at Shizuoka University Library.

Available Online Online Available

Available only at the NDL and partner libraries

Available at the counter of Shizuoka University Library.

Available only at the NDL

Available only within the facilities of the NDL.

You can search for materials which are 'Available Online' or 'Available only at the NDL and partner libraries' as Electronic Journals/Books on the OPAC. Please ask at the Counter (opens; weekdays 9:00-12:30, 13:30-17:00) if you wish to view materials which are 'Available only at the NDL and partner libraries'. You can apply for photocopy service within the scope permitted by the Japanese Copyright Act.

#### Institutional Repository https://shizuoka.repo.nii.ac.jp/

Institutional Repository is an electronic archive system installed for research institutions, such as universities, to collect, accumulate, and store their intellectual products in an electronic form and disclose them for free. Shizuoka University provides 'SURE: Shizuoka University REpository'. The OPAC allows you to search for articles on SURE by using the title or author name.

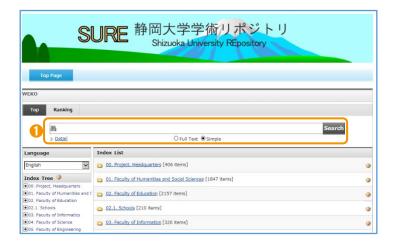

1 You can read the PDF file of various academic outputs produced through education and research activities in Shizuoka University such as journal articles and dissertations. It is possible to search full text in the SURE search box.

#### To search for free articles on the web

Some articles can be read for free on the web even if you cannot search for Electronic Journals on the OPAC or databases as CiNii Articles. Please try searching the title of the article on a search engine, such as Google or Google Scholar, then you may find it in the Institutional Repository at high rank in a retrieval result.

#### **Databases**

Databases are a useful tool for searching materials and articles. You can read the full text of some articles on databases like Electronic Journals/Books. The following databases that Shizuoka University Library is subscribed to are used extensively in all fields.

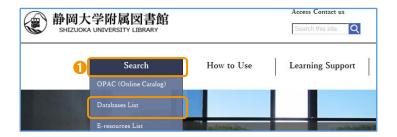

1 Besides the following lists, you can use some databases in each field. Please click 'Search' on the Shizuoka University Library Web site, then use the pull-down menu to choose the 'Database List' page to see the list.

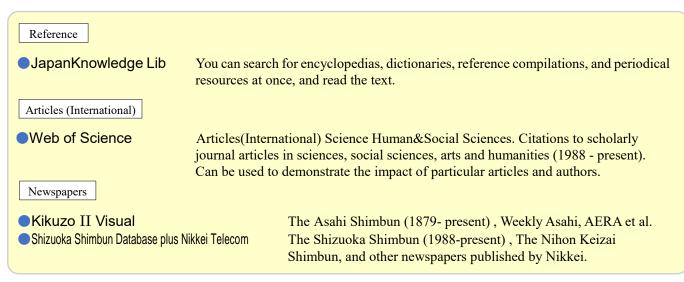

Some databases limit the number of concurrent users. Please logout after you have finished your work.

#### Use Electronic Journals/Books and Databases from outside of a campus

Electronic Resources that Shizuoka University Library is subscribed to can be accessed from any PC connected to the network in a campus. However, you can use it with your own SHIZUDAI ID and password when you are off campus.

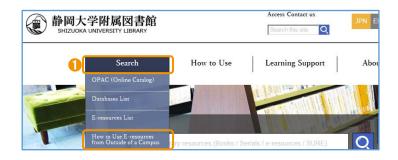

There is a different way to login to each database. Please click 'Search' on the Shizuoka University Library web site, then use the pull-down menu to choose the 'How to Use E-resources from Outside of a Campus' page. Only the databases in the above list are available off campus.

# Use myLibrary

You can login to 'myLibrary' through your PC or mobile to check the books you are currently borrowing and their return dates, and reserve books.

#### Login, User Information

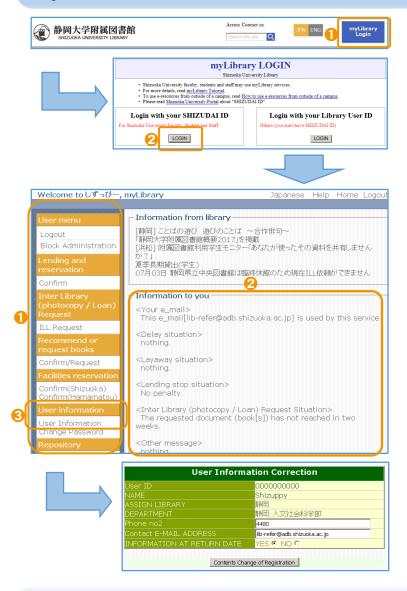

- 1 Please click 'myLibrary Login' at the top page of the Library Website. Then, go to the Login screen.
- Click 'Login with your SHIZUDAI ID' and input your own ID and password.
- 1 After login, 'myLibrary' top page will be displayed. 'User menu' is on the left side of the display screen.
- 2 'Information to you' is shown. If you have applied for materials, you can see their status here.
- Selease click 'User information', and input your telephone number and e-mail address when you use 'myLibrary' for the first time or if your user information has changed. Please make sure you are able to receive e-mail from the following address of the Library.

@adb.shizuoka.ac.jp

If you change your registration check 'Yes' at 'INFORMATION AT RETURN DATE', and you will receive an e-mail notification before the return date of the book you have borrowed.

#### Lending and Reservation

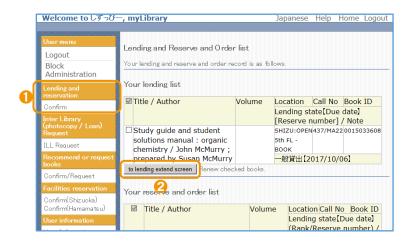

- Olick the 'Confirm' button under 'Lending and reservation' in the User menu, then you can check the books you are currently borrowing, their due dates and Hold/Request status.
- Unless you have overdue books, you can apply for loan renewal. Please check the material in your lending list and click 'to lending extend screen'. To confirm your request, please click 'lending extend'.

#### Apply for Inter Library (Photocopy/Loan) Request

You can request books or photocopies of journal articles from other libraries.  $(\rightarrow p. 20-21)$  The cost of your request will depend on the owing library. Please check the OPAC beforehand.

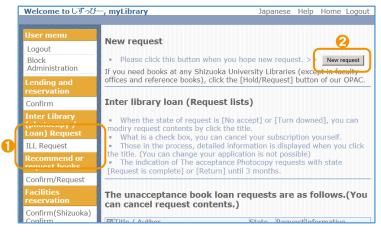

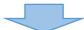

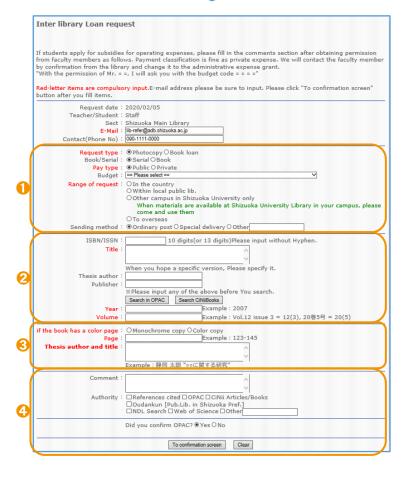

- 1 Click the 'ILL Request' button under 'Inter Library (photocopy/Loan) Request' in the User menu, then you can check your request status.
- When you request books or photocopies, please click 'New request' and fill out the form.
- 1 How to apply

Request type: Please check 'Photocopy' for copies and 'Book loan' for books.

Serial/Book : Please check 'Serial' or 'Book'

Pay type: If you are students, choose 'Private'

Budget: You are not required to select
anything if you choose 'private'

as Pay type.

Range of request : Please select appropriate to days of arrival and the

cost. (→p. 22)

Sending method: Please choose 'Special delivery' when you need materials urgently.

2 Information of books or articles ISBN/ISSN: Please fill in if you know.

Title: It is necessary to fill in.

Thesis author: Please fill in the editor of books or serials, not the author of articles.

Publisher: Please fill in if you know.

Year • Volume : It is necessary if you apply for serials.

8 How to apply for photocopy

Color page: Please choose 'Monochrome copy' or 'Color copy'. 'Color copy' will be expensive.

Page: It is necessary to fill in.

Thesis author and title: Please fill in thesis author and title of the article.

4 If you have any comments, please fill in 'Comment' and then, click 'Yes' if you confirm the OPAC before you apply for ILL service. To complete application, please click 'To confirmation screen'.

#### Recommend or request books

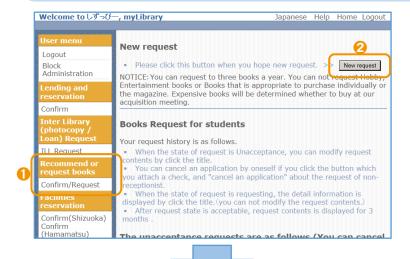

The library welcomes suggestions from students (recommended by teachers) for books to consider purchasing. Please check the OPAC before you apply.

- Olick the 'Confirm/Request' button under 'Recommend or request books' in the User menu, then you can check your request status.
- When you would like to recommend or request books, please click 'New request' and fill out the form.

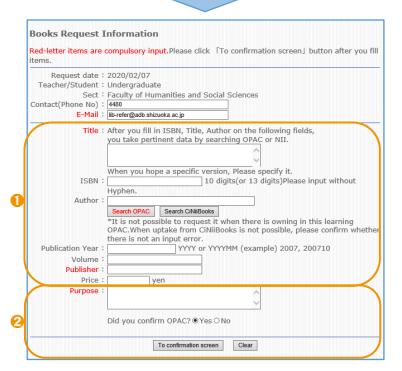

- 1 Information of the book
  It is necessary to fill in 'Title' and 'Publisher'.
  Please fill in other sections if you can.
  An 'ISBN' identifies the specific title, edition and format, so please input the 'ISBN' of the book if you know.
- It is necessary to fill in 'Purpose'. If you have confirmed the OPAC before you made a request, please check 'Yes' and click 'To confirmation screen' to complete application.

#### How to apply for ILL and request books on the OPAC

The icon '静大 OPAC' and '静大図 Link' (it can be used for ILL and for book requests) are displayed at the bottom of the details pages for CiNii Articles and CiNii Books. Those icons are useful to apply for services on myLibrary and searching on the OPAC.

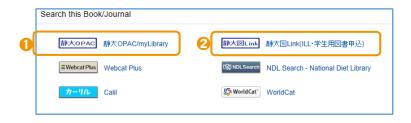

- ① '静大 OPAC' links the research result pages on the OPAC and you can see if Shizuoka University hold it or not.
- When you apply for ILL and request books, login to myLibrary from the link pages. The information of materials and articles would be input automatically on the application page.

# Search for materials from outside of the campus

When you are studying or doing research, the materials in Shizuoka University alone might not be enough. You can search for materials available outside of the campus as well.

#### CiNii Books https://ci.nii.ac.jp/books/ Search books in other universities.

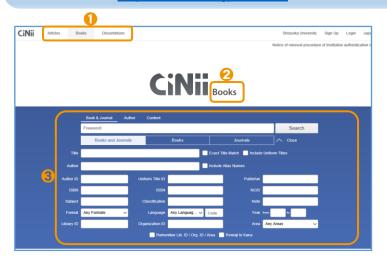

It is possible to search for books and journals in libraries of universities and research institutions around Japan.

- 1 Click 'Books' at the upper left of the screen, then the CiNii Books page will be displayed. If you click 'Dissertations', you can search dissertations.
- 2 Please make sure the page is listed under 'Books' or not.
- Or Please enter keywords in the 'Freeword' box. After clicking 'Advanced Search', Desired searched categories can be specified.

#### Search results and specific search

1-16 of 16

Search Results :

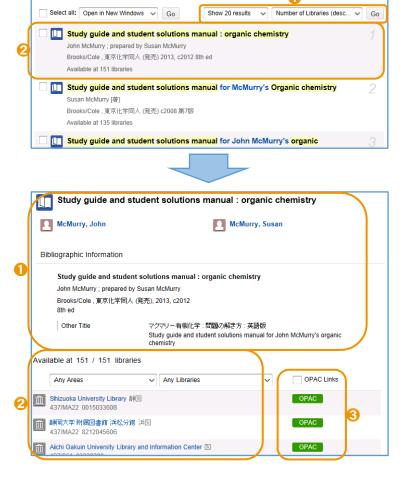

- 1 You can change the display order such as 'Date (newest)' and 'Number of libraries (descending)'.
- Click on the title of the book or the journal from the search results. These icons show thatis books and is journals.
- 1 Detailed information of the book and the journal is displayed in this section.
- 2 The list of holding libraries is displayed below the detailed information. You can refine the search for holding libraries by location. The order of holding libraries is in Japanese syllabary order. Shizuoka University will be preferentially displayed when you use any PC connected to the network on a campus.
- Sy clicking the green button 'OPAC', it enables you to link to detail information on the OPAC of the university.

#### NDL Search https://iss.ndl.go.jp/

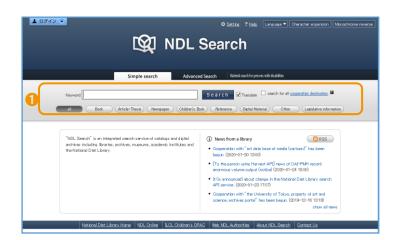

National Diet Library (NDL) is the biggest library in Japan. Anyone who is age 18 or older can use it. It is possible to order ILL services from Shizuoka University Library.

1 NDL search is a search service of National Diet Library which aims to be an access point from public libraries, institutions and NDL.

#### Oudan-kun Book Search http://mets.elib.gprime.jp/oudankun-search pref shizuoka/

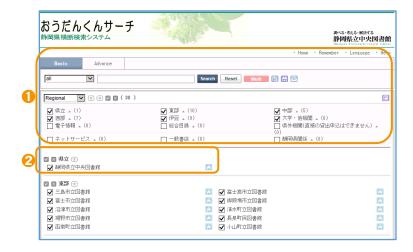

You can search for materials held in Public Libraries in Shizuoka Prefecture and Shizuoka University at once.

- 1 When you search books by title or author, you can select regional of library as well.
- 2 Many materials for research and regional materials are held in the prefectural library. If you borrow materials held in Shizuoka Prefectural Central Library, it is possible to return them at Shizuoka Main Library.

#### WorldCat https://www.worldcat.org/

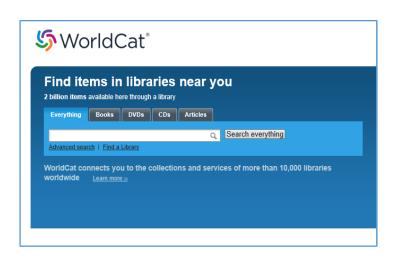

WorldCat is a service that allows you to search for specific materials in worldwide libraries if no library in Japan holds them.

It is possible to apply for ILL service to the United Kingdom, Germany and Korea. (Only Shizuoka Main Library)

# Obtain materials unavailable at Shizuoka University

When you need materials which are not available at Shizuoka University Library in your campus, you can obtain them by visiting other libraries, requesting books or photocopies from other libraries or applying to purchase them at Shizuoka University.

#### When the material is available at the OPAC

- Checked Out / Loanable (other campus)
  - You can 'Hold/Request' on the OPAC.  $(\rightarrow p. 11)$
- Research room
  - If the materials are held at Faculty of Agriculture (Library), Faculty of Humanities and Social Sciences (Law Materials Room and Economic Materials Room), you can go there directory and use them. These rooms are open only during weekdays.
  - If the materials are held at other research rooms, the library staff will ask the research rooms to borrow them. It takes 1-2 weeks to be available to use. It might not be available under following conditions; it is the latest issue, it is currently in use or it has not been a year since the research room started borrowing it.
  - You can only read materials in the library when you use these from a research room.
  - Please also consider the other following options (<u>Free of charge</u>) to obtain materials because research rooms have priority of use.
  - Please ask the Counter when you would like to use materials held at a research room. (Weekdays; 9:00-12:30, 13:30-17:00)

#### Visiting other libraries

We issue a referral letter, enabling you to be referred to other institutes, including other university libraries, for use of specific items that are not available at Shizuoka University. You are encouraged to verify their access policies on their websites before requesting the letter. Please ask the Counter if you need a referral letter. (Weekdays; 9:00-12:30, 13:30-17:00)

#### Apply for Inter Library (Photocopy/Loan) Request

You can request books or photocopies of journal articles from other libraries. (→p. 18)

- Other universities Charge CiNii Books (→p. 20), NDL search (→p. 21)
  - It usually takes in a week for the materials to arrive. When they are not available in other universities, you can apply to National Diet Library or public libraries.

Photocopies: photocopying cost (monochrome copy: \fomage35\simes\fomage0 per page) delivery cost (\fomage100\simes\fomage400)

Books loan : round-trip postage (\forall 1,000\sime \forall 2,000)

- Public libraries in Shizuoka Free of charge Oudan-kun Book Search (→p. 21)
  - It takes about 2 weeks to arrive. (It takes a week for Shizuoka Prefectural Central Library)
- Other campus Charge The OPAC (→p. 10)
  - It takes a few days for photocopies from another campus to arrive. Monochrome copy; \u20e420 per page.
- Overseas Charge WorldCat (→p. 21)
  - The postage fee will be at least several thousand yen.

#### Recommend or request books

Please recommend books which support your study and research. (→p. 19)

- Recommend or request books Free of charge
  - It takes 1-2 weeks for books to be available in the library if they are in stock at Honya Club.com or Amazon.co.jp.
  - Please note that there is an upper limit for requests per year.

#### Shelf classification of Materials

#### Arrangement Order on the Shelves

Library materials are arranged 'from left to right' and 'from top to bottom' on the book shelves.

#### Shelf classification of Books

Call Number is labeled on the spine of a book.

First, books are arranged by Class Number in the first row of the Call Number Label. Then, they are arranged in alphabetical order of Author Mark in the second row of the Call Number Label. Search for books—p. 11

Class Number is specified by method of the Nippon Decimal Classification in Shizuoka University Library and many libraries in Japan.

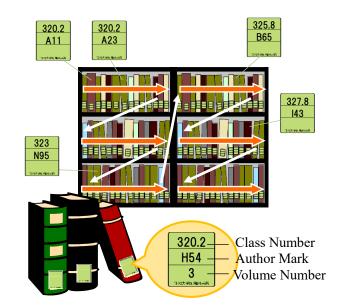

**Nippon Decimal Classification (NDC8)** 

|     | Tripport Boomial Glacomoation (TBGO)                  |     |                                 |     |                                           |     |                                      |  |
|-----|-------------------------------------------------------|-----|---------------------------------|-----|-------------------------------------------|-----|--------------------------------------|--|
| 0   | General works                                         | 1   | Philosophy                      | 2   | History                                   | 3   | Social Sciences                      |  |
| 000 | General works                                         | 100 | Philosophy                      | 200 | General History                           | 300 | Social sciences                      |  |
| 010 | Libraries                                             | 110 | Special treatises on philosophy | 210 | General history of Nippon                 | 310 | Political science                    |  |
| 020 | Books. Bibliography                                   | 120 | Oriental thought                | 220 | General history of Asia                   | 320 | Law                                  |  |
| 030 | General encyclopedias                                 | 130 | Western philosophy              | 230 | General history of Europe                 | 330 | Economics                            |  |
| 040 | General collected essays                              | 140 | Psychology                      | 240 | General history of Africa                 | 340 | Public finance                       |  |
| 050 | General serial publications                           | 150 | Ethics                          | 250 | General history of North America          | 350 | Statistics                           |  |
| 060 | General societies. Academies                          | 160 | Religion                        | 260 | General history of South America          | 360 | Society                              |  |
| 070 | Journalism. Newspapers                                | 170 | Shintoism                       | 270 | General history of Oceania                | 370 | Education                            |  |
| 080 | General collections                                   | 180 | Buddhism                        | 280 | General biography                         | 380 | Customs and folklore                 |  |
| 090 | Rare books. Local collections.<br>Special collections | 190 | Christianity                    | 290 | General geography. Description and travel | 390 | National defence<br>Military science |  |

| 4   | Natural Sciences                | 5   | Technology                                 | 6   | Industry                          | 7   | The arts                   |
|-----|---------------------------------|-----|--------------------------------------------|-----|-----------------------------------|-----|----------------------------|
| 400 | Natural sciences                | 500 | Technology. Engineering. Industries        | 600 | Industry and Commerce             | 700 | The arts                   |
| 410 | Mathematics                     | 510 | Construction. Civil engineering            | 610 | Agriculture                       | 710 | Sculpture. Plastic arts    |
| 420 | Physics                         | 520 | Architecture. Building                     | 620 | Horticulture. Landscape gardening | 720 | Painting. Calligraphy      |
| 430 | Chemistry                       | 530 | Mechanical engineering Nuclear engineering | 630 | Sericulture. Silk industry        | 730 | Engraving                  |
| 440 | Astronomy. Space sciences       | 540 | Electrical and Electronic engineering      | 640 | Animal husbandry                  | 740 | Photography. Printing      |
| 450 | Earth sciences. Geology         | 550 | Maritime engineering. Weapons              | 650 | Forestry                          | 750 | Industrial arts            |
| 460 | Biology                         | 560 | Metal and Mining engineering               | 660 | Fishing industry. Fisheries       | 760 | Music. Theatrical dancing  |
| 470 | Botany                          | 570 | Chemical technology                        | 670 | Commerce                          | 770 | Theatre. Motion pictures   |
| 480 | Zoology                         | 580 | Manufactures                               | 680 | Transportation services           | 780 | Sports. Physical training  |
| 490 | Medical sciences. Pharmaceutics | 590 | Domestic arts and sciences                 | 690 | Communication services            | 790 | Accomplishments Amusements |

| 8   | Language                 | 9   | Literature                      |
|-----|--------------------------|-----|---------------------------------|
| 800 | Language                 | 900 | Literature                      |
| 810 | Japanese                 | 910 | Japanese literature             |
| 820 | Chinese                  | 920 | Chinese literature              |
|     | Other oriental languages |     | Other oriental literature       |
| 830 | English                  | 930 | English and American literature |
| 840 | German                   | 940 | German literature               |
| 850 | French                   | 950 | French literature               |
| 860 | Spanish                  | 960 | Spanish literature              |
| 870 | Italian                  | 970 | Italian literature              |
| 880 | Russian                  | 980 | Russian literature              |
| 890 | Other minor languages    | 990 | Literatures of other languages  |

Books with the same subject are located in the same area on the book shelves.

#### Shelf classification of Journals

Journals are arranged in alphabetical order of their title. Japanese titles are transcribed using the Roman alphabet.

Search for Journals→p. 13

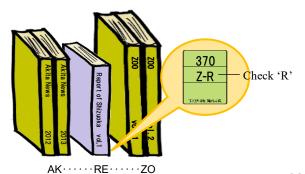

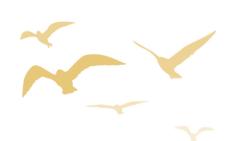

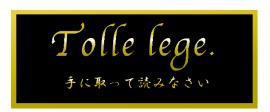

This is the message plate at the entrance of the Shizuoka Main Library and the Hamamatsu Branch Library

#### Contact us

Shizuoka Main Library telephone : 054-238-4479 e-mail : tosyokan@adb.shizuoka.ac.jp

Hamamatsu Branch Library telephone : 053-478-1391 e-mail : lib-hama@adb.shizuoka.ac.jp

Please contact us between 9:00-12:30, 13:30-17:00 (weekdays).

Library Navigator ; Library User's Guide 2020

March 31, 2020 (English edition)

Editor : Academic Affairs and Information Division, Library Service Section

Publisher: Shizuoka University Library

Address : 836 Ohya, Suruga-ku, Shizuoka-shi, 422-8529, JAPAN

URL: https://www.lib.shizuoka.ac.jp/

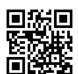